Als Zugangsdaten wurden Ihnen z.B. folgende Daten geliefert:

- E-Mail Adresse : max@mustermann.de
- E-Mail Passwort: mustermann
- Posteingangsserver Typ: POP3

Schritt 1:

- Posteingangsserver: mail.mustermann.de
- Postausgangsserver: mail.mustermann.de
- Postausgangsserver: benötigt Authentifizierung

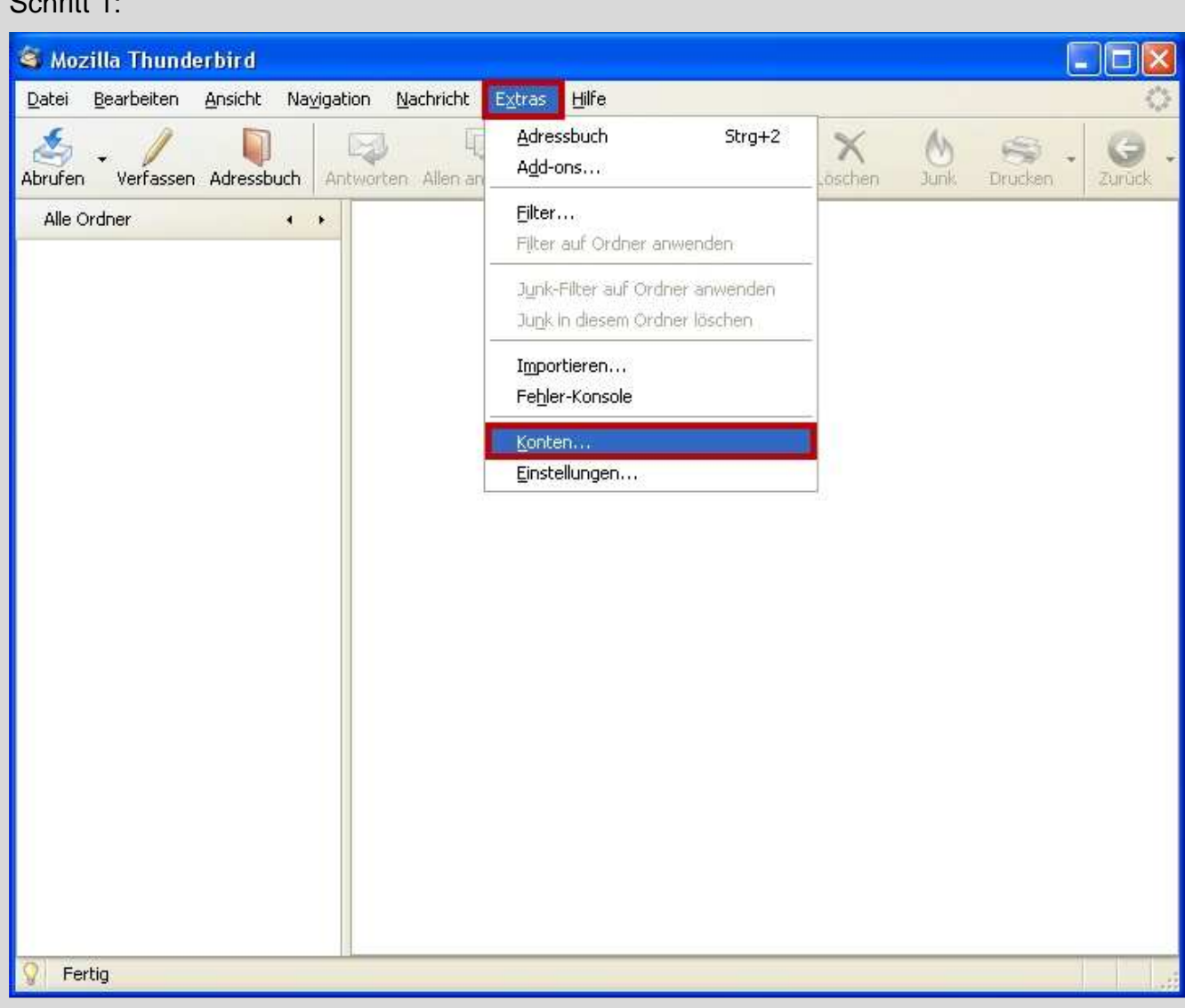

Starten Sie Thunderbird 2.0 und wählen Sie den Menüpunkt **Extras** und anschließend den Punkt **Konten**.

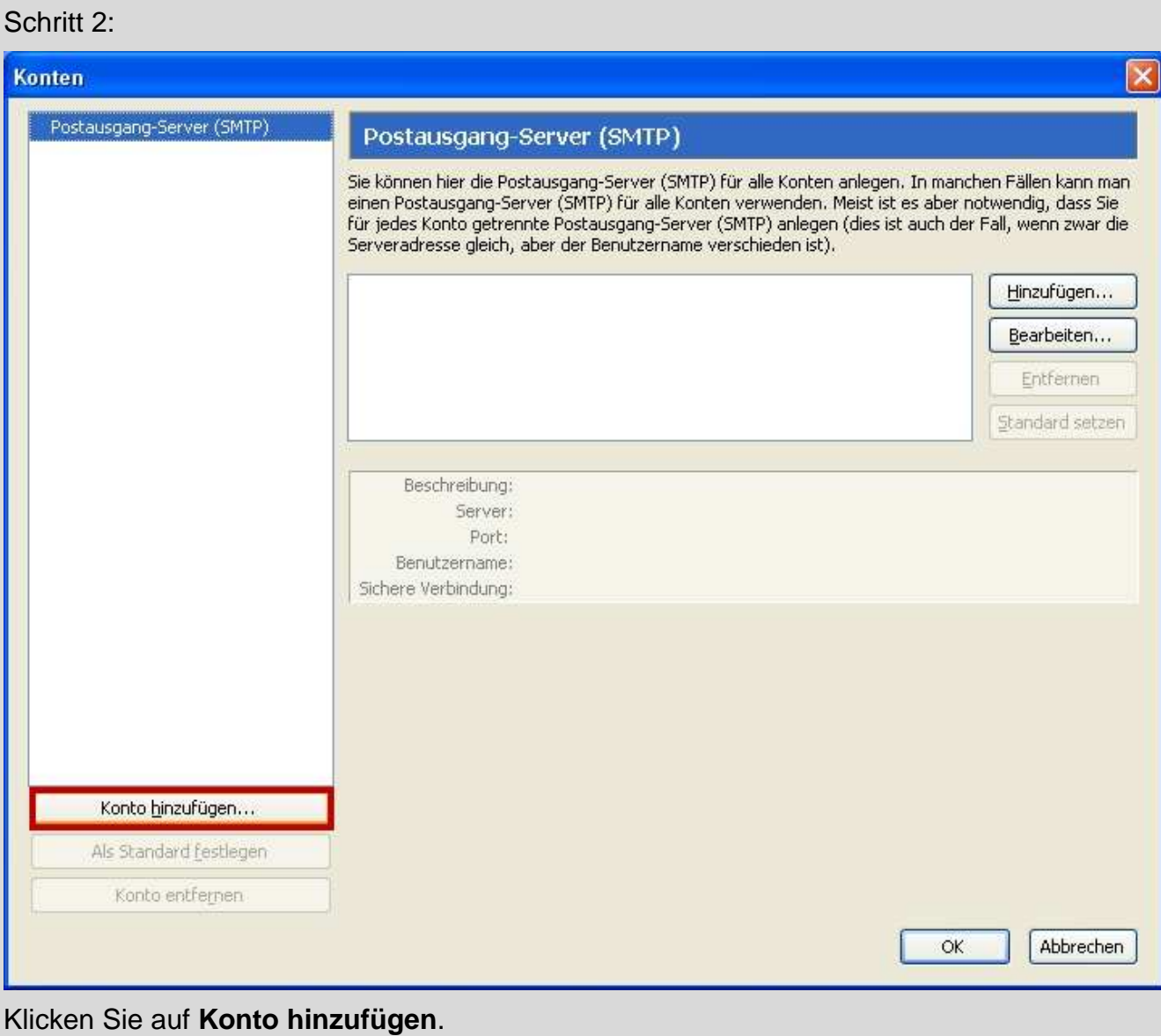

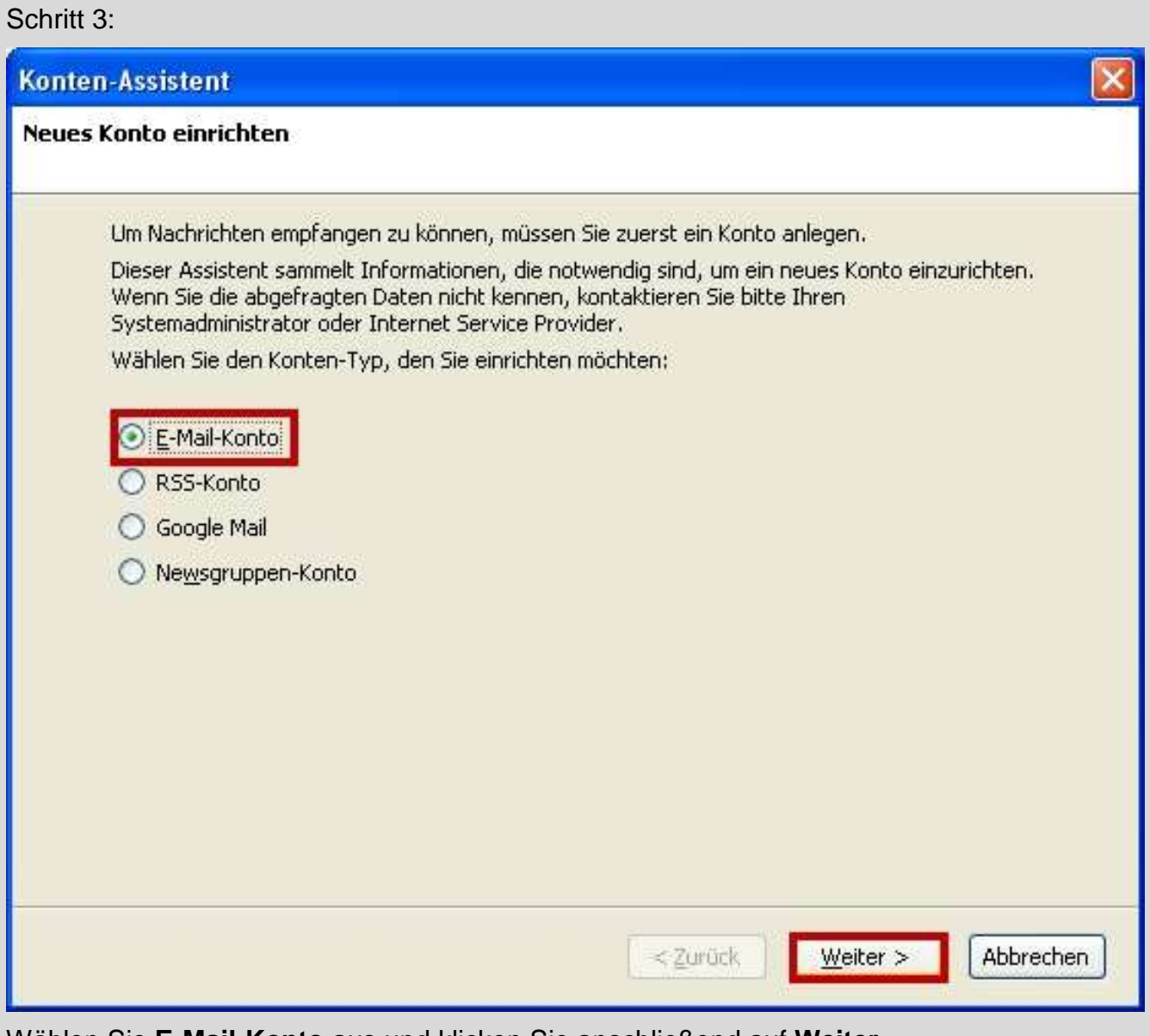

Wählen Sie **E-Mail-Konto** aus und klicken Sie anschließend auf **Weiter**.

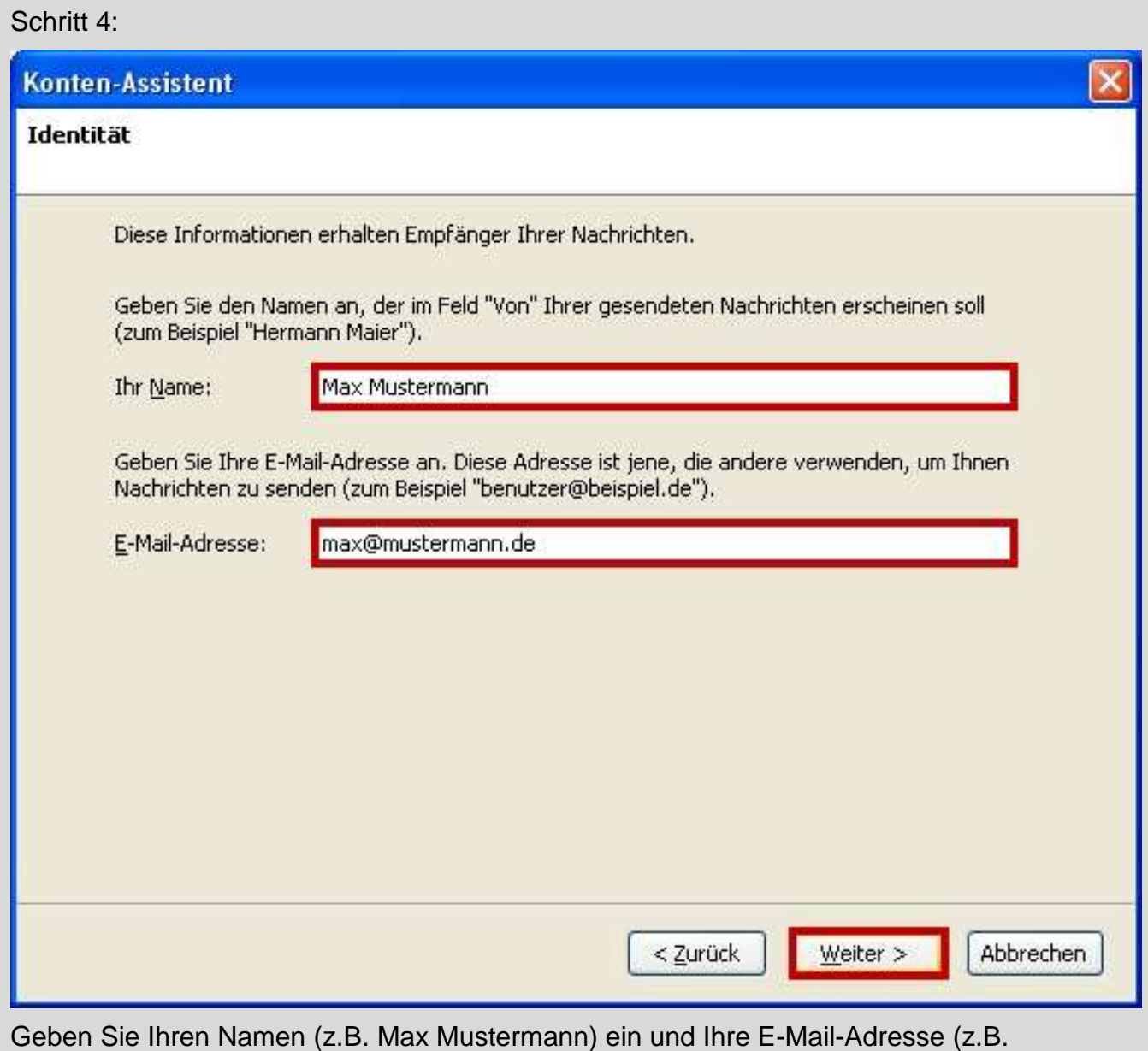

**max@mustermann.de**) ein und klicken Sie auf **Weiter**.

## Schritt 5:

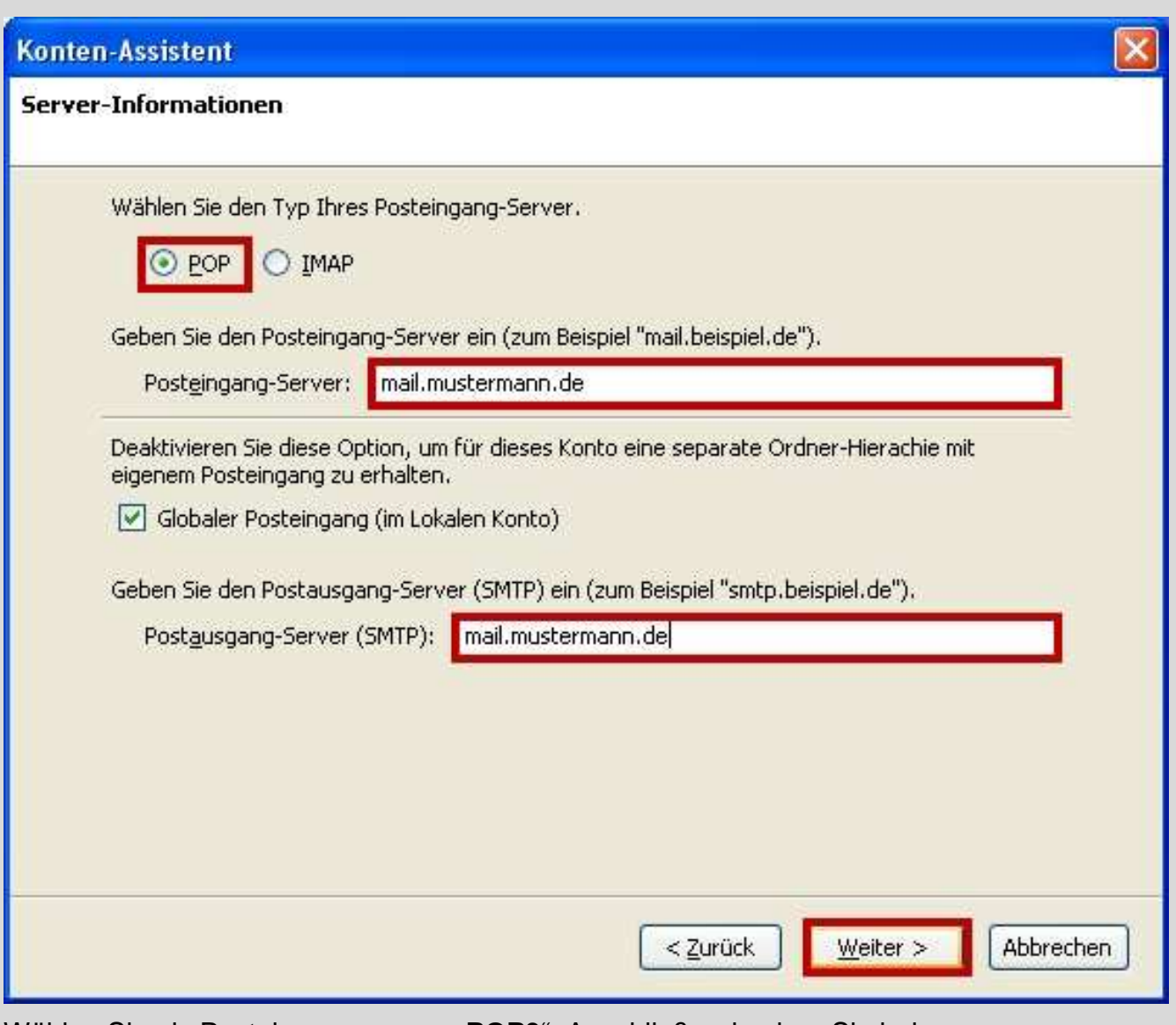

Wählen Sie als Posteingangsserver "**POP3**". Anschließend geben Sie bei Posteingangsserver (POP3) Ihren Posteingangsserver (z.B. **mail.mustermann.de)** ein. Geben Sie bei den Postausgangsserver (SMTP) Ihren Postausgangsserver (z.B. **mail.mustermann.de)** ein. Klicken Sie dann auf **Weiter**.

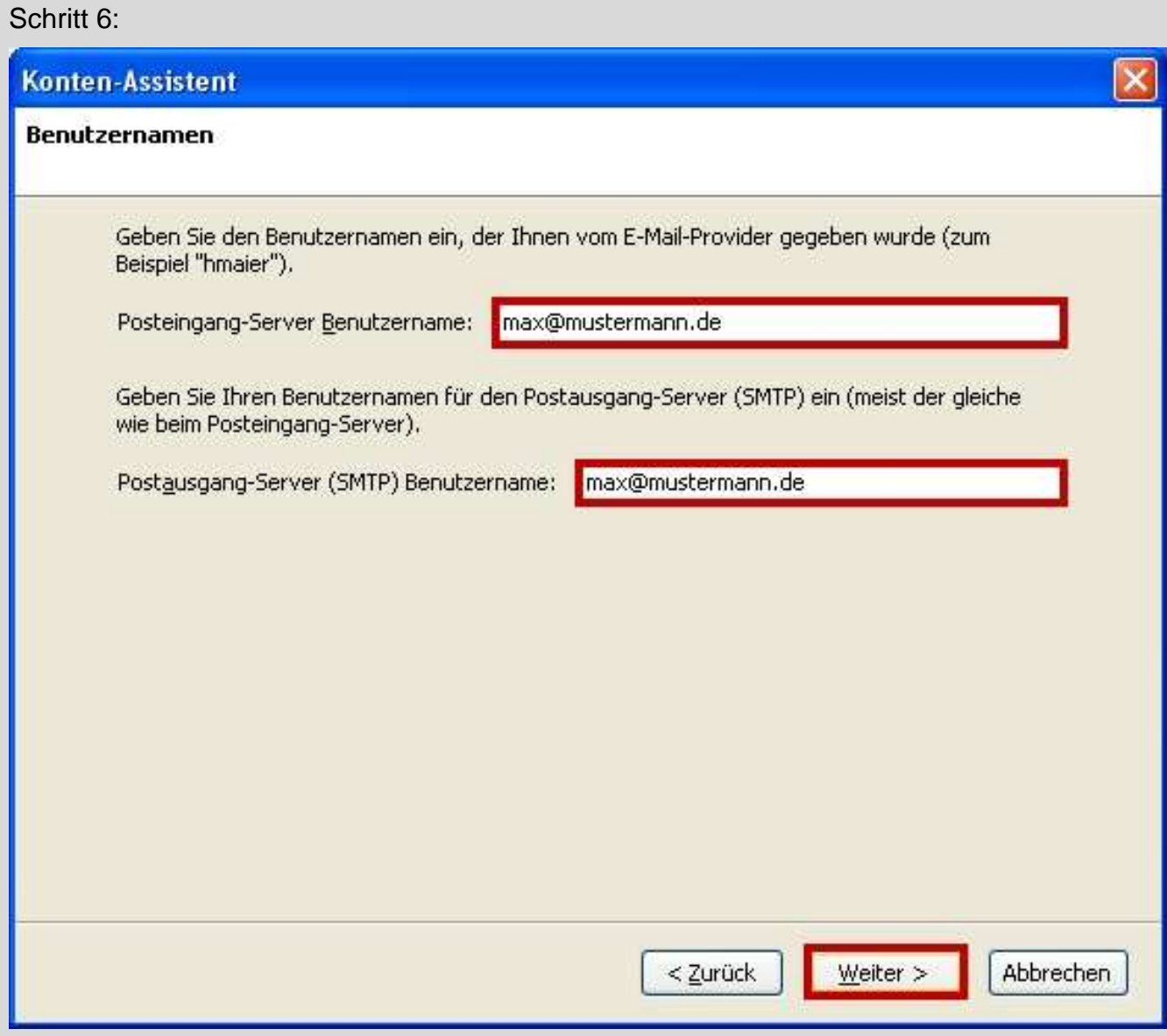

Geben Sie den Posteingang-Server und Postausgang-Server Benutzername (z.B **max@mustermann.de**) ein. Der Postausgang-Server Benutzername ist meist identisch mit dem Posteingang-Server Benutzername. Klicken Sie dann auf **Weiter**.

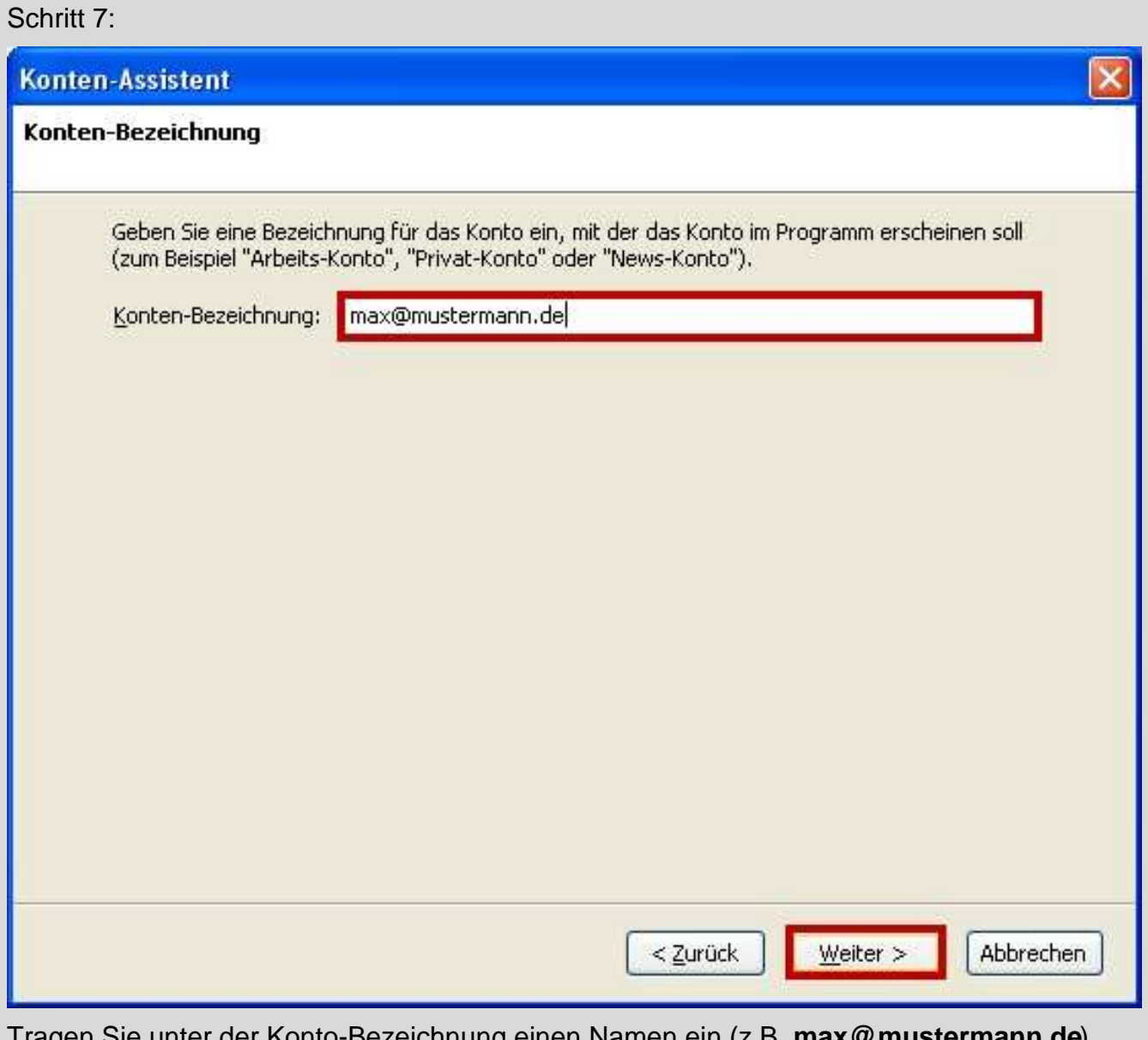

Tragen Sie unter der Konto-Bezeichnung einen Namen ein (z.B. **max@mustermann.de**). Klicken Sie auf **Weiter**.

## Schritt 8:

## **Konten-Assistent**

## Zusammenfassung Bitte prüfen Sie, ob die Angaben korrekt sind: Konten-Bezeichnung: max@mustermann.de E-Mail-Adresse: max@mustermann.de Posteingang-Server Benutzername: max@mustermann.de Posteingang-Server: mailmustermann.de Typ des Posteingang-Server: POP3 Postausgang-Server (SMTP) Benutzername: max@mustermann.de Postausgang-Server (SMTP): mail.mustermann.de Klicken Sie "Fertig stellen", um diese Einstellungen zu speichern und den Konten-Assistenten zu beenden. < Zurück Fertig stellen Abbrechen

 $\overline{\mathbf{x}}$ 

Anschließend sehen Sie nochmals alle Informationen. Klicken Sie nun auf **Fertig stellen**.

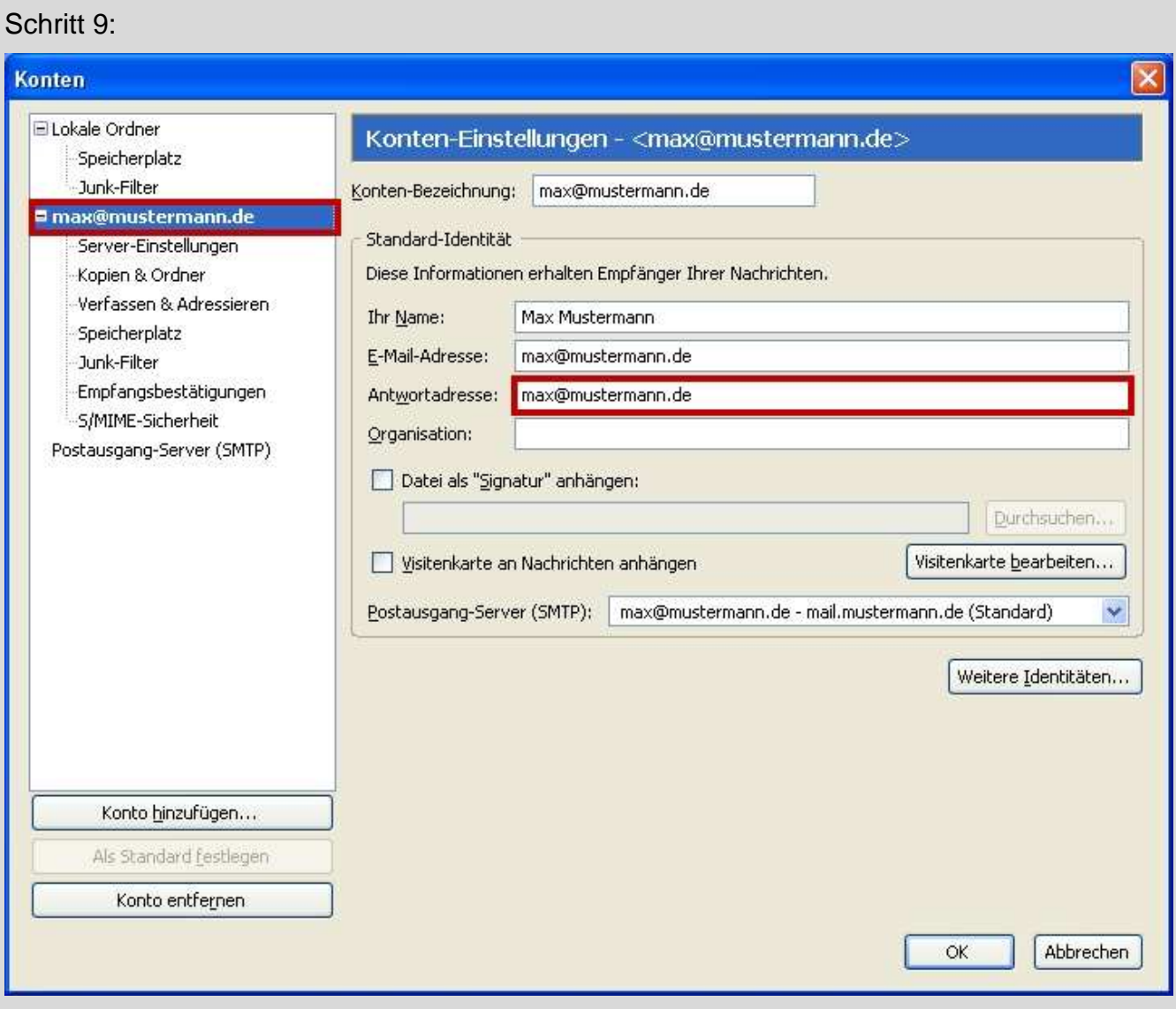

Ihr E-Mail-Konto wurde eingerichtet. Nun wählen Sie das neuerstellte Konto aus und geben bei der Antwortadresse Ihre E-Mail Adresse ein (z.B. max@maxmustermann.de).

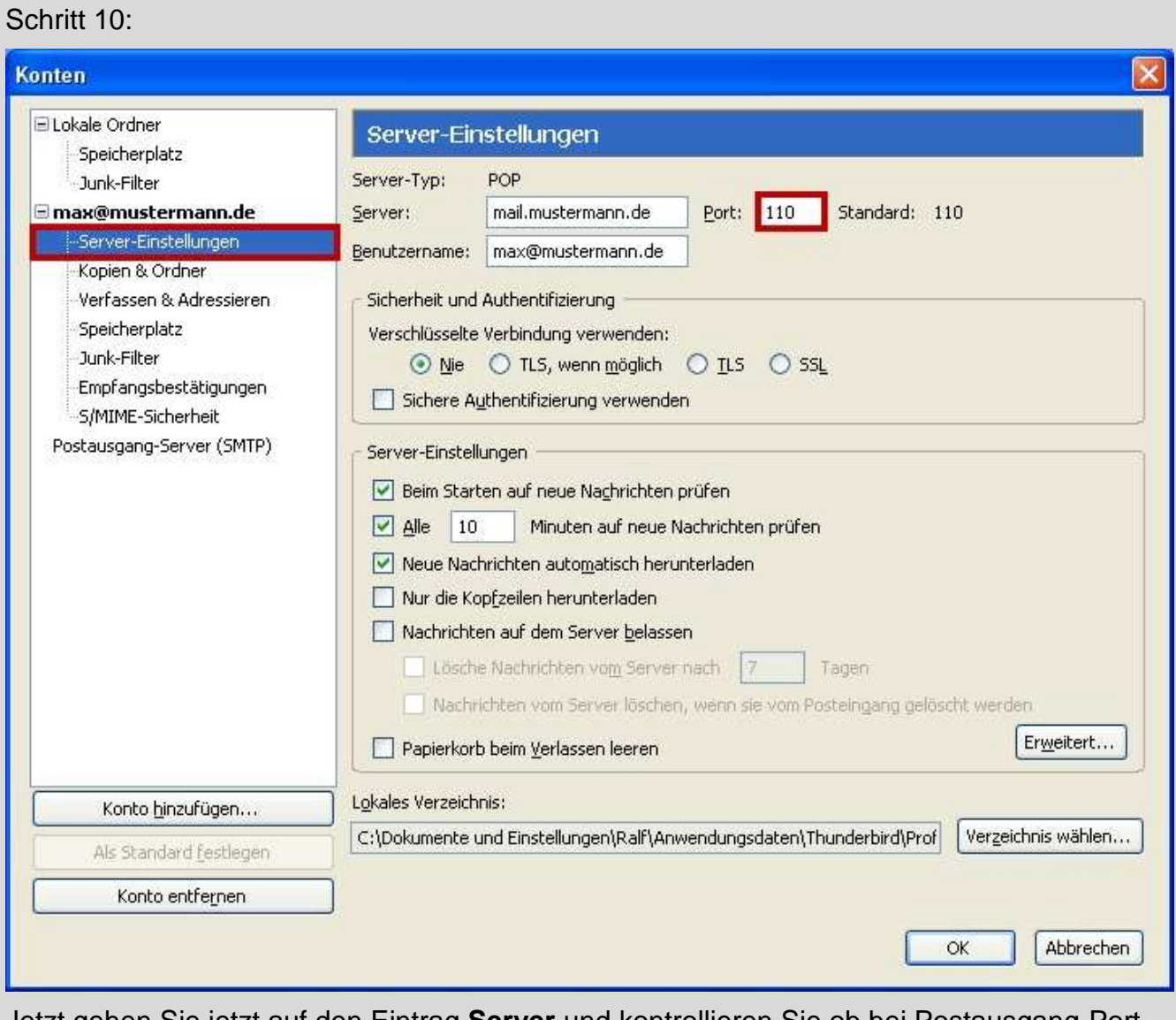

Jetzt gehen Sie jetzt auf den Eintrag **Server** und kontrollieren Sie ob bei Postausgang-Port **110** steht.

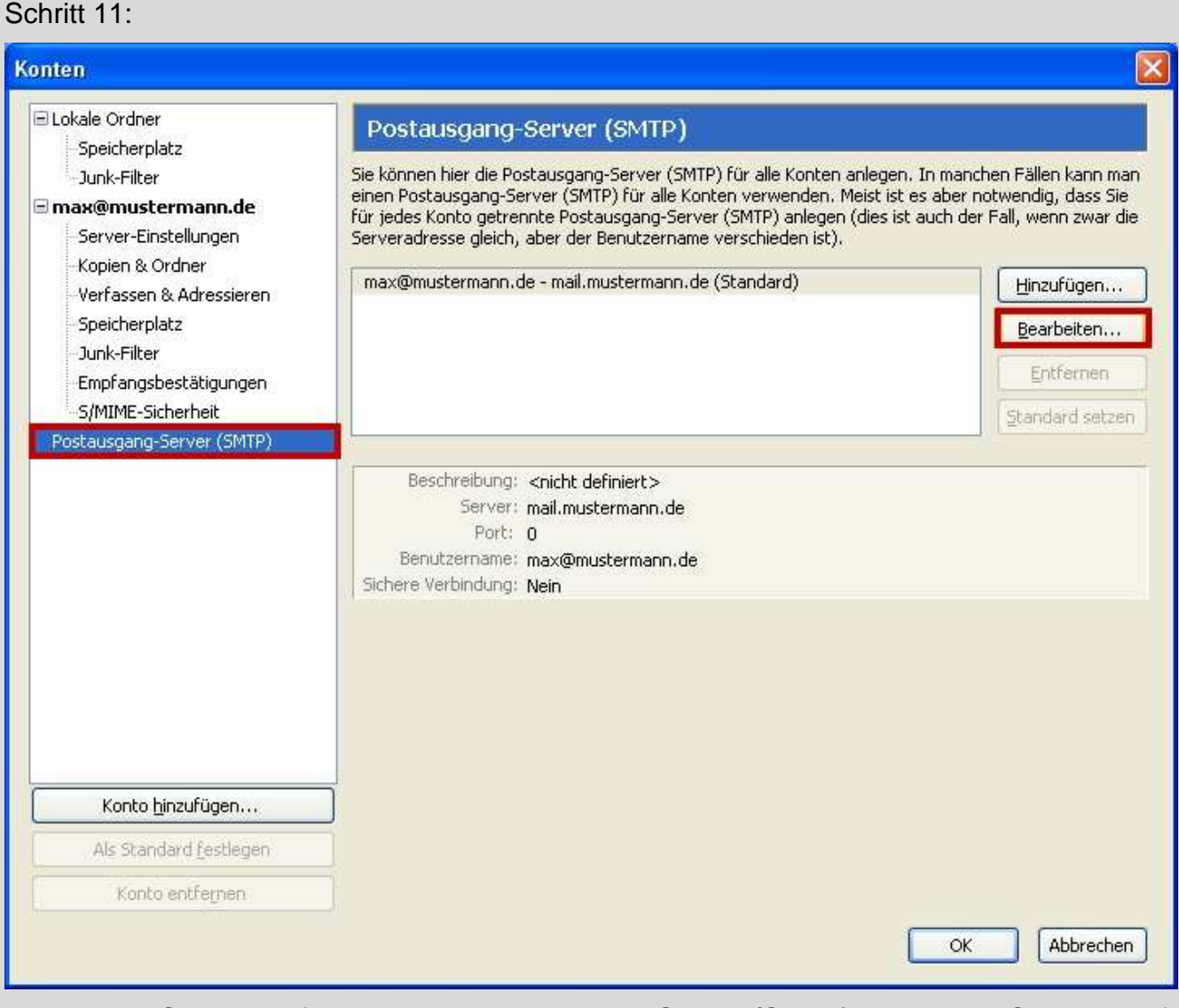

Jetzt gehen Sie jetzt auf den Eintrag **Postausgang-Server (**SMTP) und klicken Sie dann auf **Bearbeiten**.

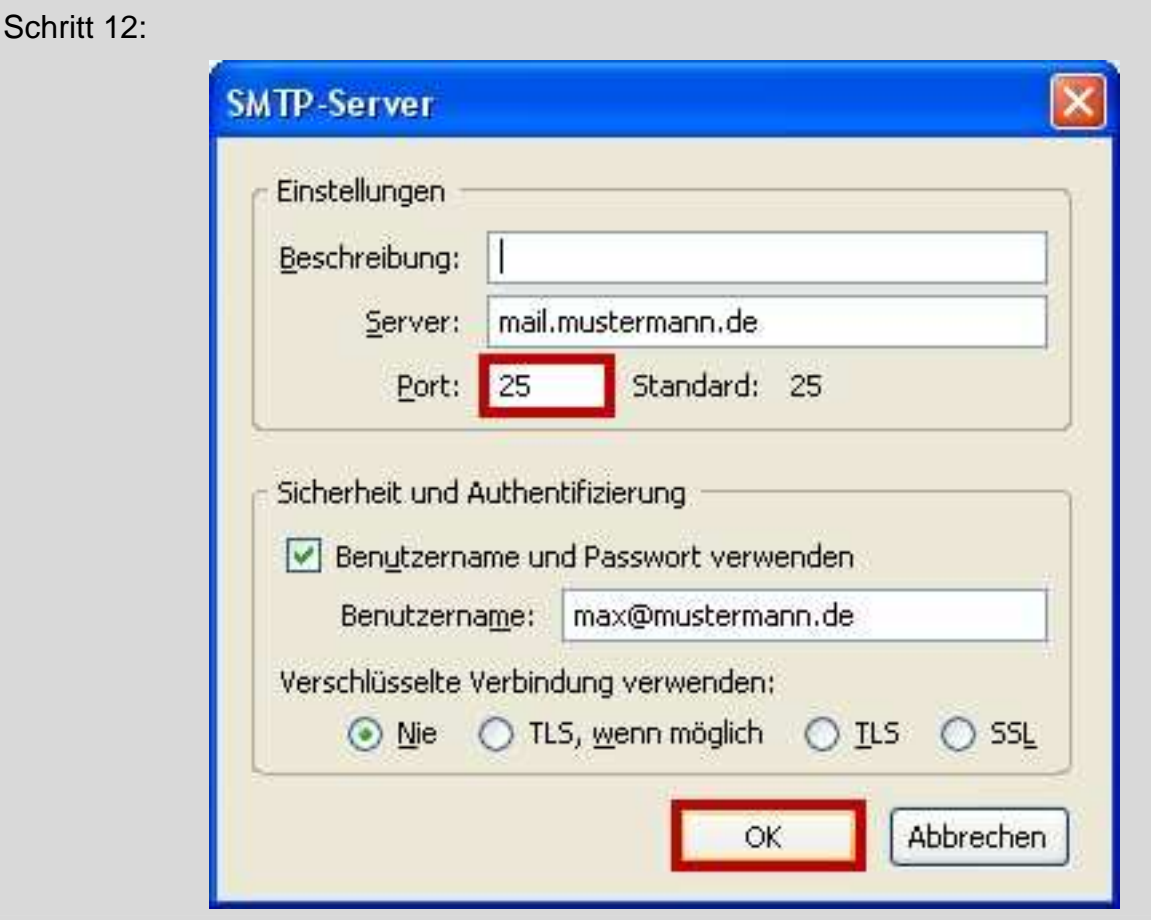

Kontrollieren Sie ob bei Port **25** steht. Klicken Sie dann auf **OK**.

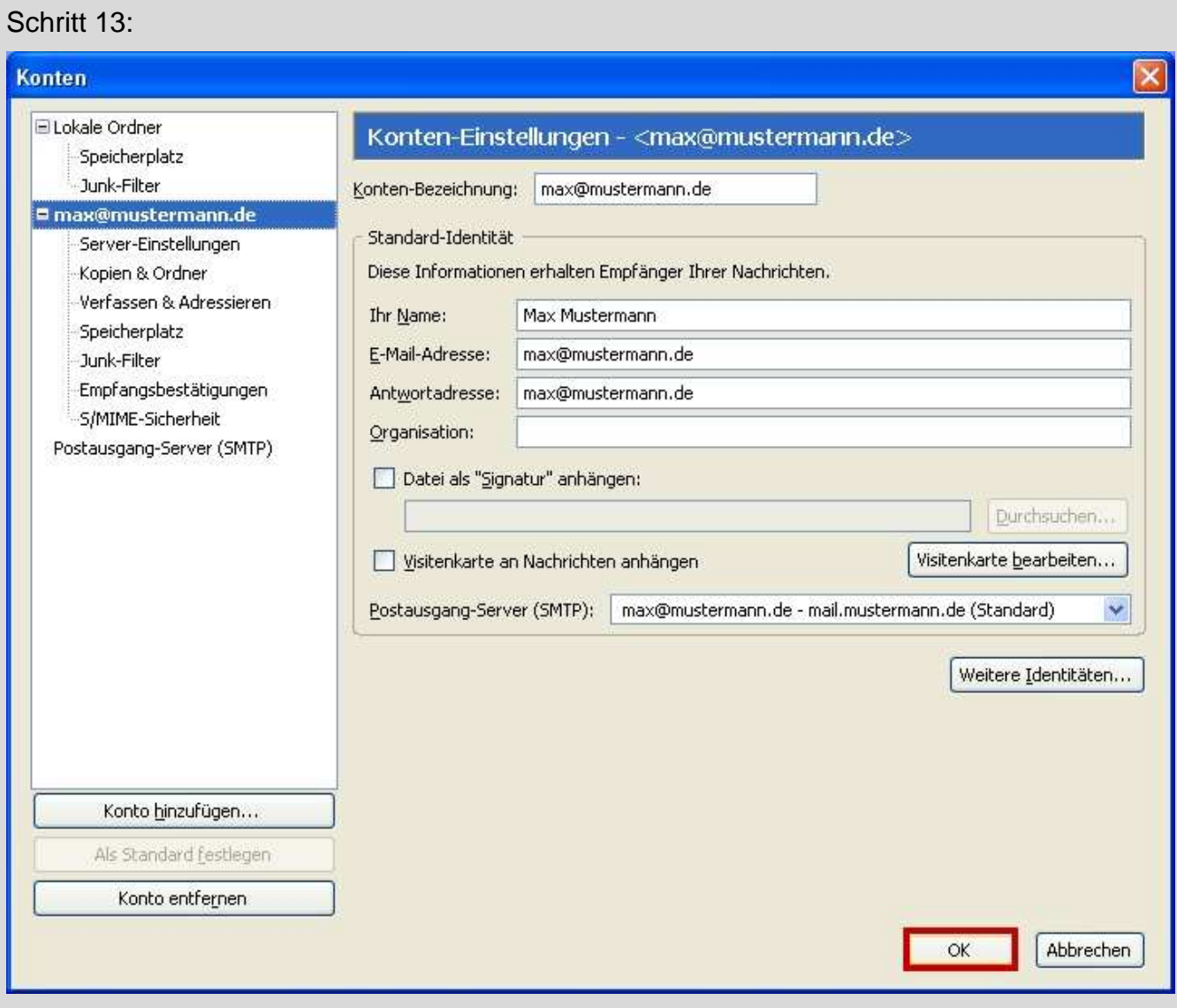

Ihr E-Mail-Konto wurde eingerichtet. Sie können jetzt auf **Schließen** klicken. Wenn Sie mehrere Konten verwalten möchten, wiederholen Sie einfach die Punkte 2 – 12. Achten Sie auf die unterschiedlichen Daten, die Sie dann natürlich eingeben müssen.